## 检测单元工件检测实验——实验步骤

1、关闭气泵气路开关,启动气泵到预定压力后开启气路开关;

2、按"面板接线说明"进行接线,将触摸屏与 PLC (Port0) 通过 RS232 进行连接, 然 后打开电源开关;

3、将西门子编程电缆(PPI)连接检测单元的 PLC 和计算机上,启动计算机,运行 STEP7-MicroWIN 软件,打开资料库的实验文件夹中"检测单元单机实验程序.mwp",出现 如图 1-9-10 所示界面;

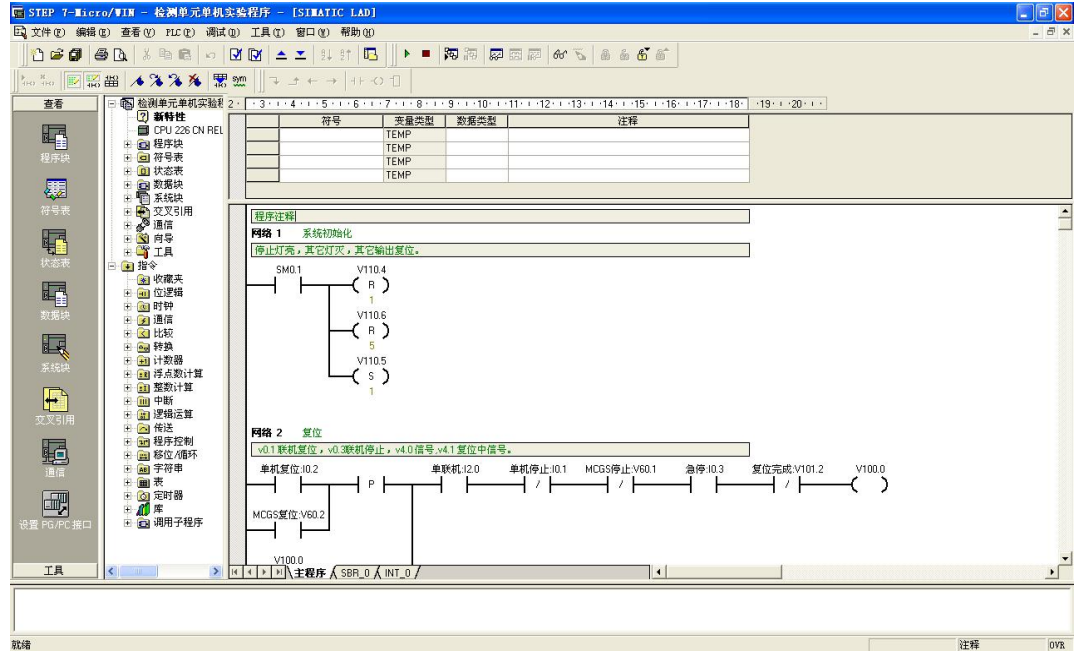

图 1-9-10 检测单元单机实验程序

4、按下快捷按钮 Ø Ø ,编译程序;

5、查看西门子 PLC 硬件上"模式选择"选项,把它拨到"STOP"模式,如图 1-9-11 所 示;

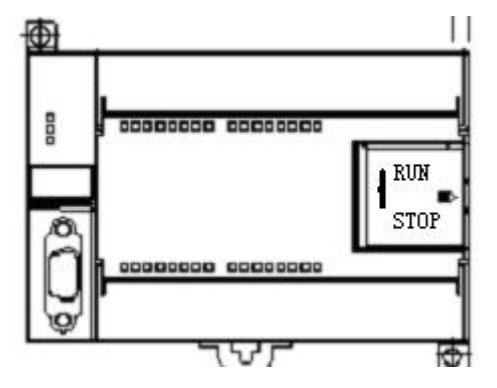

图 1-9-11 S7-200 PLC

6、STEP 7-Micro/WIN 中,单击浏览条中查看的"通信"图标 ,或从菜单选择查看 > 组 件 >通信;

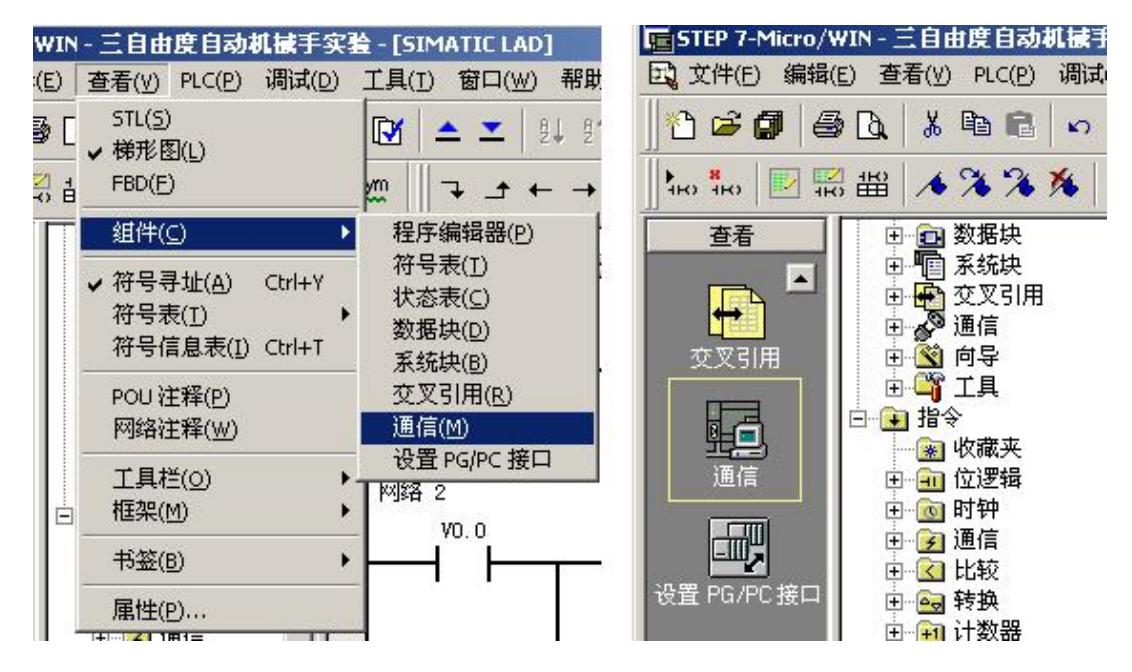

图 1-9-12 通信选项

7、从"通信"对话框的左侧窗格,单击显示"设置 PG/PC 接口"的按钮,

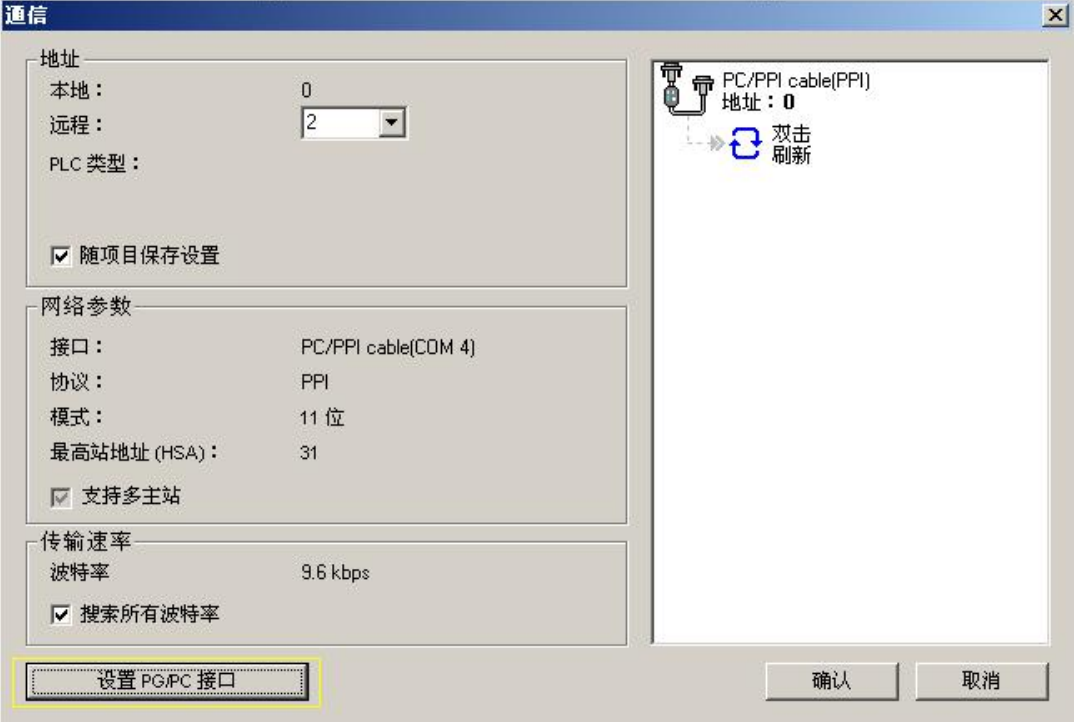

图 1-9-13 通信对话框

出现通讯协议接口设置对话框,

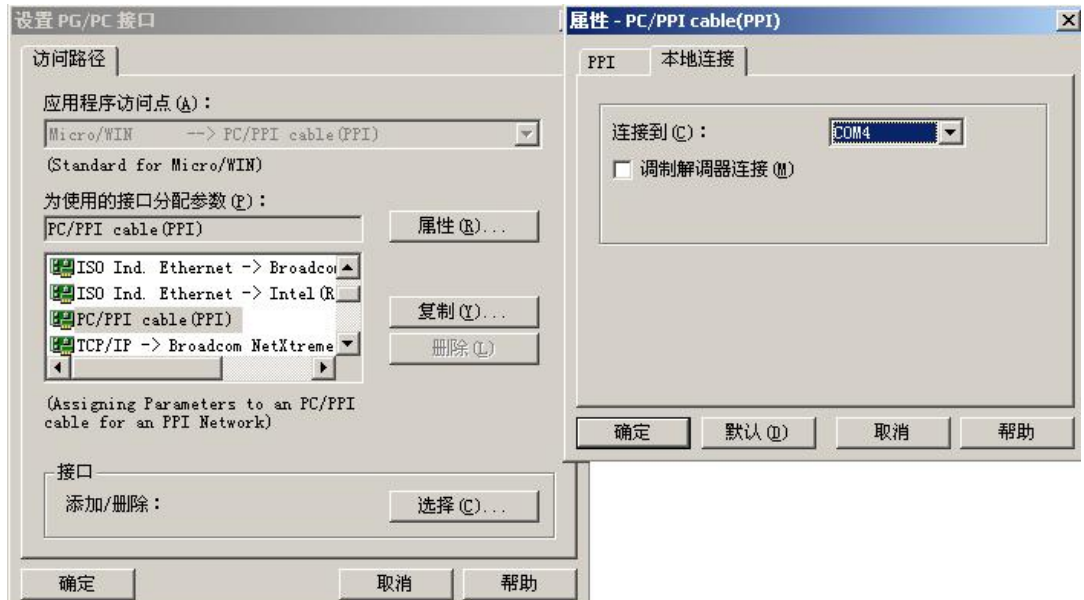

图 1-9-14 通讯协议接口设置

选中 PC/PPI Cable(PPI) 选项, 为 PPI 电缆下载模式。点击"属性"按钮配置 PPI 下 载线属性。出现属性对话框选中"本地连接"连接到"COM4","确定"以后配置完成;

8、从"通信"对话框的右侧窗格,单击显示"双击刷新"的蓝色文字,

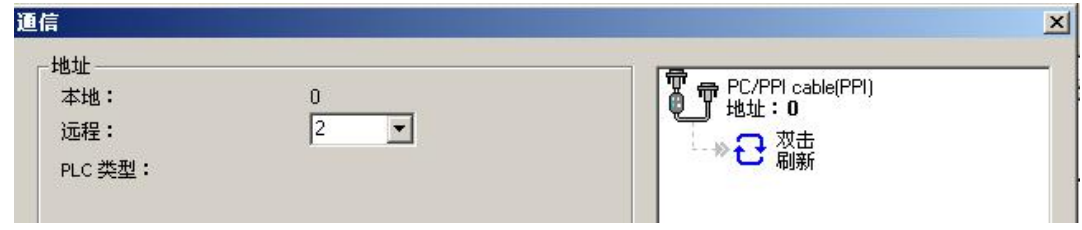

图 1-9-15 通信对话框

如果您成功地在网络上的个人计算机与设备之间建立了通讯,会显示一个设备列表(及 其模型类型和站址)。STEP 7-Micro/WIN 在同一时间仅与一个 PLC 通讯。会在 PLC 周围显示 一个红色方框,说明该 PLC 目前正在与 STEP 7-Micro/WIN 通讯。您可以双击另一个 PLC, 更改为与该 PLC 通讯;

9、按下快捷按钮 下载,将把已经编译好的没有错误的文件下载到 PLC 中, 出现如图 1-9-16 所示界面,如果通讯正确后会出现"下载"按钮。点击按钮"下载",程序将下载到 PLC 内存中;

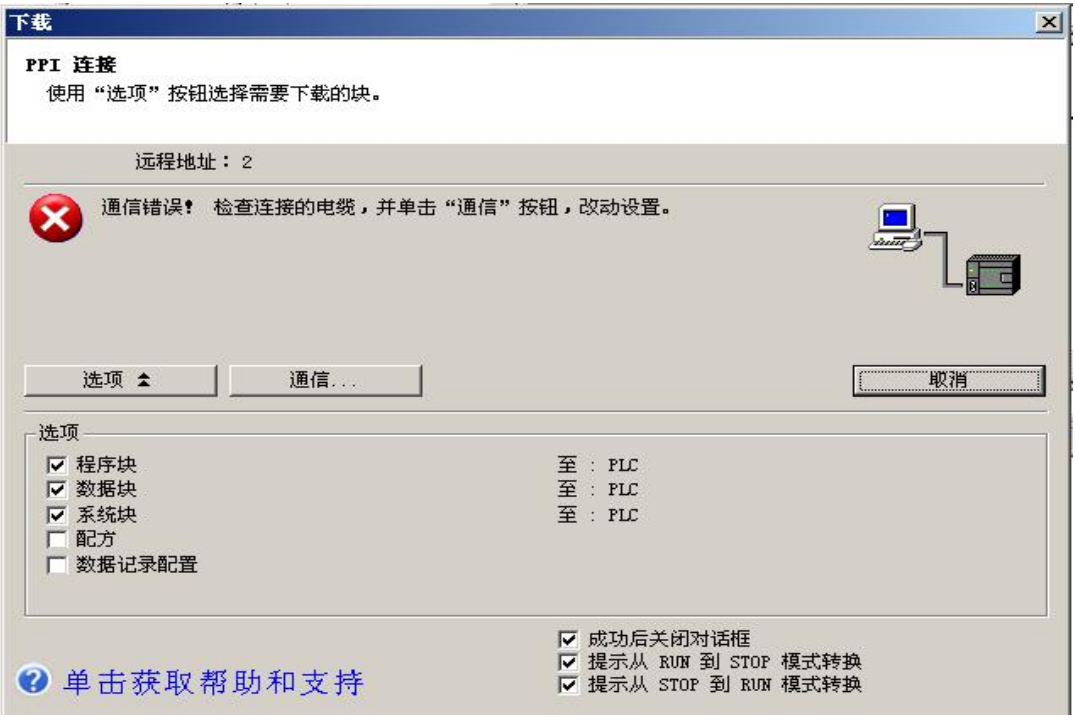

图 1-9-16 下载窗口

10、一旦下载成功, 在 PLC 中运行程序之前, 您必须将 PLC 从 STOP (停止) 模式转换 on<br>回 RUN(运行)模式。单击工具条中的 <sup>●</sup> "运行"按钮,或选择 PLC > 运行,转换回 RUN

(运行)模式;

11、程序下载完成后点击"确定"按钮,程序开始运行,此时停止灯亮;

12、将"单/联机"选择开关转向"单机",触摸屏"自动控制界面"-- "单机状态" 栏显示单机;

13、按下操作面板或触摸屏上的"复位按钮",开始复位,复位指示灯亮,停止灯灭, 触摸屏"单机状态"栏一一"复位中"闪烁,托盘传送带启动 3s,然后停止。复位完成, 复位灯灭,停止灯亮,触摸屏"单机状态"栏一一"复位完成"闪烁,"复位中"停止闪烁;

14、复位完成后, 按下操作面板或触摸屏上的"启动按钮", 传送带运行, 绿灯亮, 触 摸屏"单机状态"栏一一"运行中"闪烁;

15、按下"备用按钮 1"或触摸屏"自动控制界面"--"给定信息"栏中的"孔深合 格"按钮,模拟给出"孔深合格"信号;

16、将一已加盖并穿销工件放入托盘槽内,并将该工件置于传送带输入端(确保托盘经 过输入端工件检测开关);

17、运行至检测工位,阻挡气缸上升,传送带停止;

18、延时 1s 后, 检测气缸下降, 触摸屏"单机状态"栏-- "检测中"闪烁:

19、下降到位后,延时 1.5s;

20、延时 1.5s 后,开始对工件进行检测。加 1.5s 延时后可有效避免气缸下降过程中信 号的变化对检测结果的干扰;

21、检测完成,延时 0.5s;

22、延时时间到,阻挡气缸缩回,检测气缸上升,同时开始 1s 延时,触摸屏"单机状 态"栏--"检测完成"闪烁, "检测中"停止闪烁。"检测结果"栏中, 显示对工件加盖检 测、穿销检测、最终的产品是否合格的判别信息;

23、延时 1s 后, 且检测气缸上升到位(上限位), 启动传送带;

24、托盘工件被运送至输出端,传送带停止,工件等待输出。触摸屏"单机状态"栏一 -"请求输出"闪烁,"运行中"停止闪烁;

25、步骤 13 为落料单元复位步骤,步骤 14~25 为检测单元运行步骤。如需反复运行, 请在完成步骤 25 后, 按下操作面板或触摸屏上的"复位按钮", 取走输出端工件, 并将托盘 工件放置于皮带输入端,手动给定"孔深合格"及颜色信息,然后按下操作面板上的"启动 按钮"(步骤14),系统重新开始运行;

26、在检测完成后,观察触摸屏"自动控制"界面的"检测结果"栏,可看到本次检测 的结果;

27、学生可设置多种情况进行检测实验。如:不给定"孔深合格信号",不给工件穿销、 加盖等等,观察程序的运行情况及运行结果;

28、在任何情况下, 按下"停止按钮"或"急停按钮"后, 需重新复位, 才能启动设备 运行;

29、系统运行时,可在触摸屏"手动控制"界面观察各 I/O 点的状态。系统未运行时, 在"手动控制"界面可对"检测气缸电磁阀"、"阻挡气缸电磁阀"和"传送带电机"进行手 动控制;

30、学生可以在教师的指导下参考本例程编写自己的程序,然后下载到 PLC;

31、实验做完后,打开程序文件夹中的"检测单元联机程序.mwp",将程序下载到 PLC, 恢复 PLC 里原有的程序,否则系统联机时将不会运行。